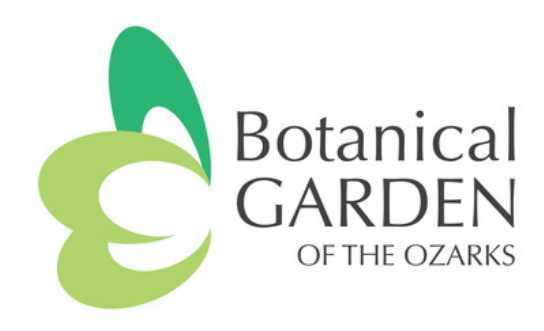

# **BGO Volunteer Tutorial - My Impact Page**

Table of Contents:

- 1. <u>How to Login to Your [Profile](#page-1-0)</u>
- 2. <u>How to Update Your [Username](#page-2-0)</u>
- 3. <u>How to [Update](#page-3-0) Your Profile</u>
- 4. <u>How to Sign Up for Text [Messages](#page-4-0)</u>
- 5. <u>How to Sign Up for Weekly Email [Reminders](#page-5-0)</u>
- 6. <u>How to View Volunteer [Opportunities](#page-6-0)</u>
- 7. <u>How to Sign Up for a Volunteer [Opportunity](#page-8-0)</u>
- 8. <u>How to View Your [Schedule](#page-10-0)</u>
- 9. <u>How to Log [Hours](#page-12-0)</u>
- 10. <u>How to Email BGO Staff [Members](#page-14-0)</u>
- 11. <u>How to Download the My Impact app on your [Smartphone](#page-15-0)</u>

Questions? Contact Sarah Gaskin, Volunteer Coordinator sgaskin@bgozarks.org

<span id="page-1-0"></span>How to Login to Your Profile (2 Ways):

- 1. <u>[www.myimpactpage.com](https://app.betterimpact.com/Login/LoginNoSearch/?agencyGuid=05225ee5-ce76-46e9-8a80-4db0eba8eb4a)</u>
- 2. "My Impact" app on your smartphone
- Enter your username and password.
- Click "Login"
- You can change your username to something more meaningful to you.
- You will be required to change your password the first time you log in as a security measure.

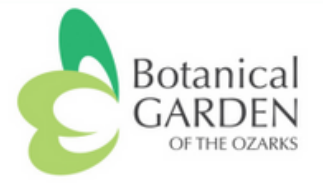

# **MyImpactPage.com - Login**

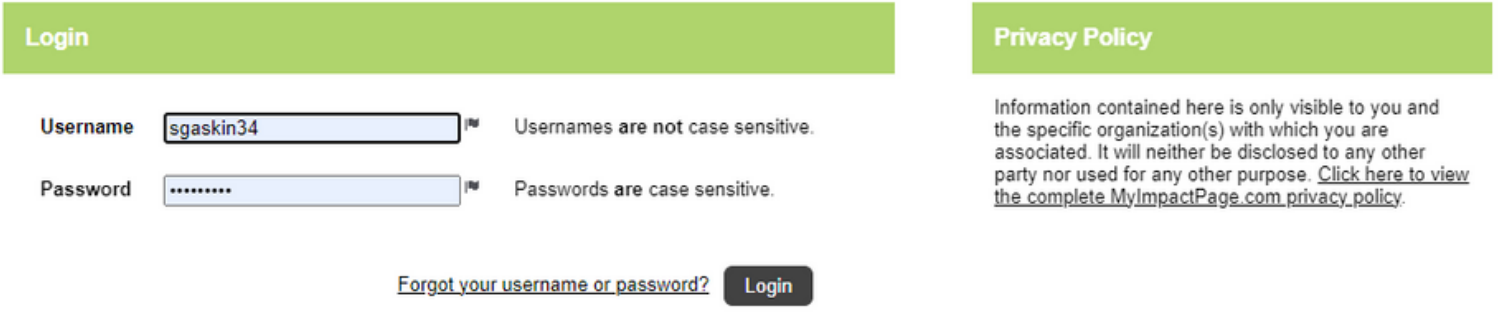

MyImpactPage.com

Powered By

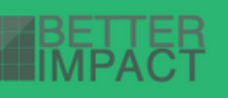

<span id="page-2-0"></span>How to Update Your Username:

- 1.Go to My Profile Contact Information.
- 2.Change Username.
- 3.Click "Save".

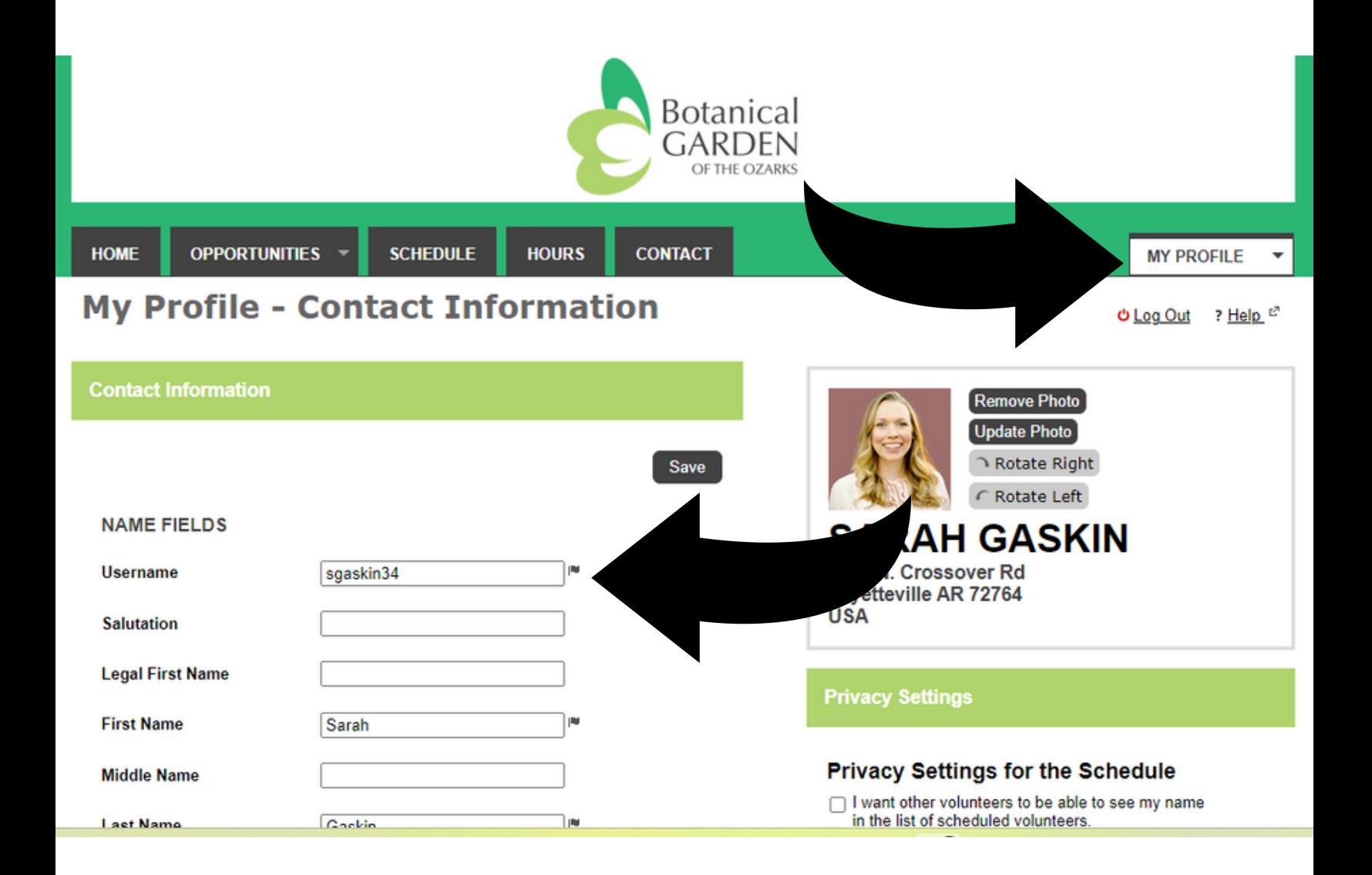

<span id="page-3-0"></span>How to Update Your Profile:

2 Ways to Update (Choose One):

- 1.Click on the "My Profile" tab in upper right hand corner. Choose "Contact Information" from the drop down menu.
- 2. Click on "Edit My Profile" under your name.

Please take a moment to update your contact information, interests, and availability.

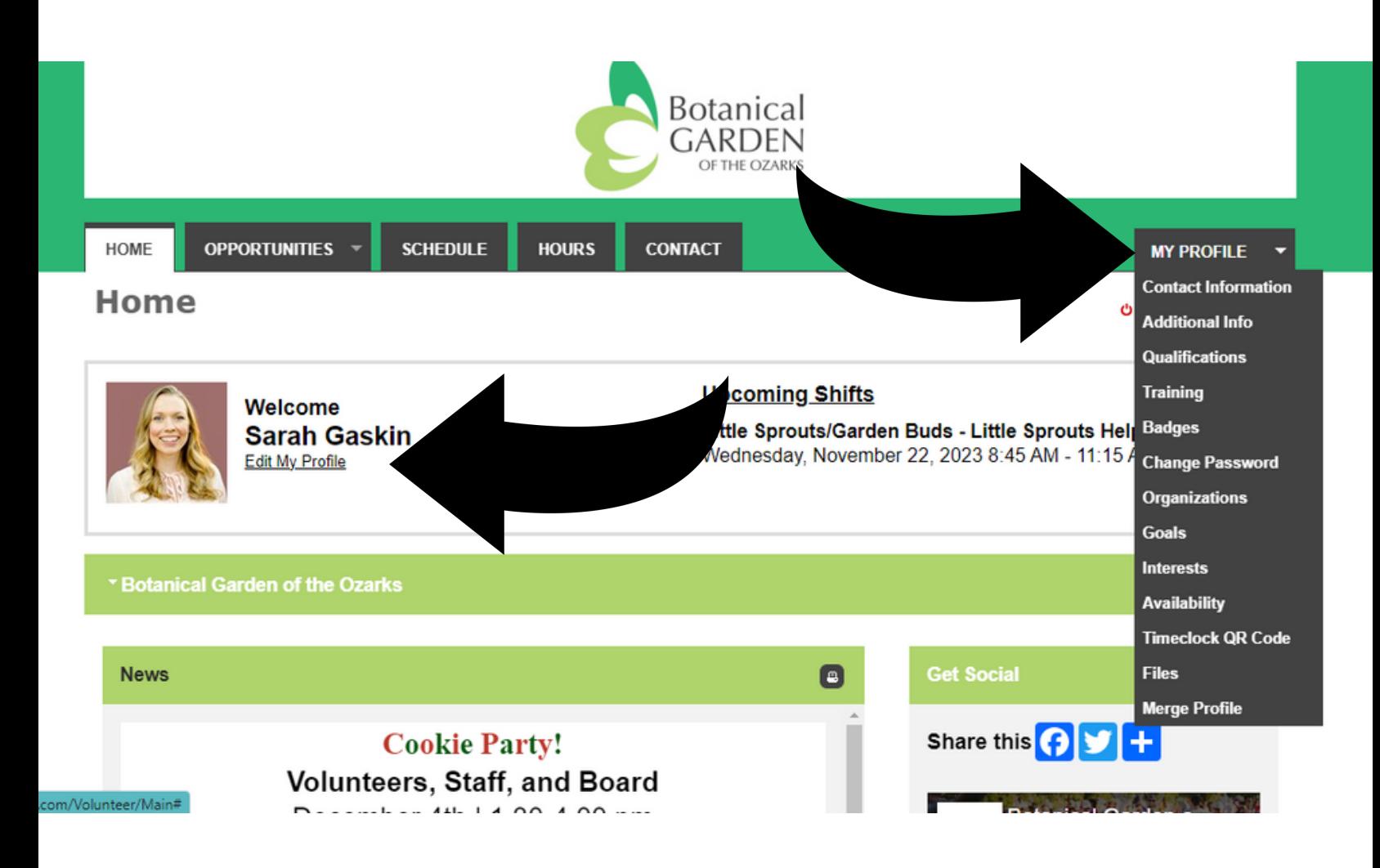

<span id="page-4-0"></span>How to Sign Up for Text Messages (Optional):

- When updating your contact information, click the box "I want to 1. receive text messages on my cell phone."
- 2. Enter your cell phone number.
- 3. Click the "Save" button.

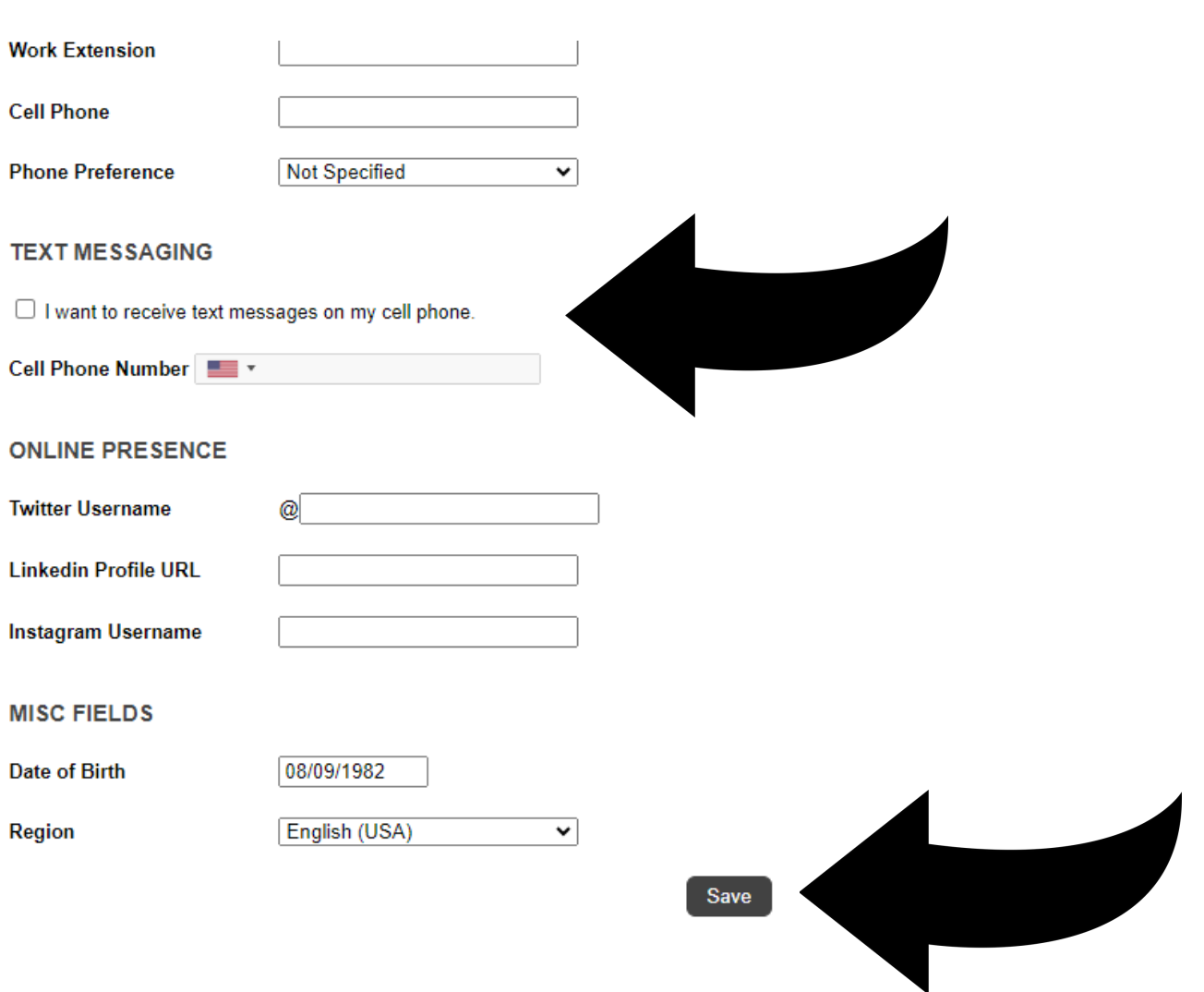

<span id="page-5-0"></span>How to Sign Up for Weekly Email Reminders:

- 1.Click on "My Profile"
- 2.Select "Contact Information"
- Scroll down & look for the "Subscriptions" header on the right side of 3. the page
- Click "Subscribe to Weekly Schedule Reminders" 4.

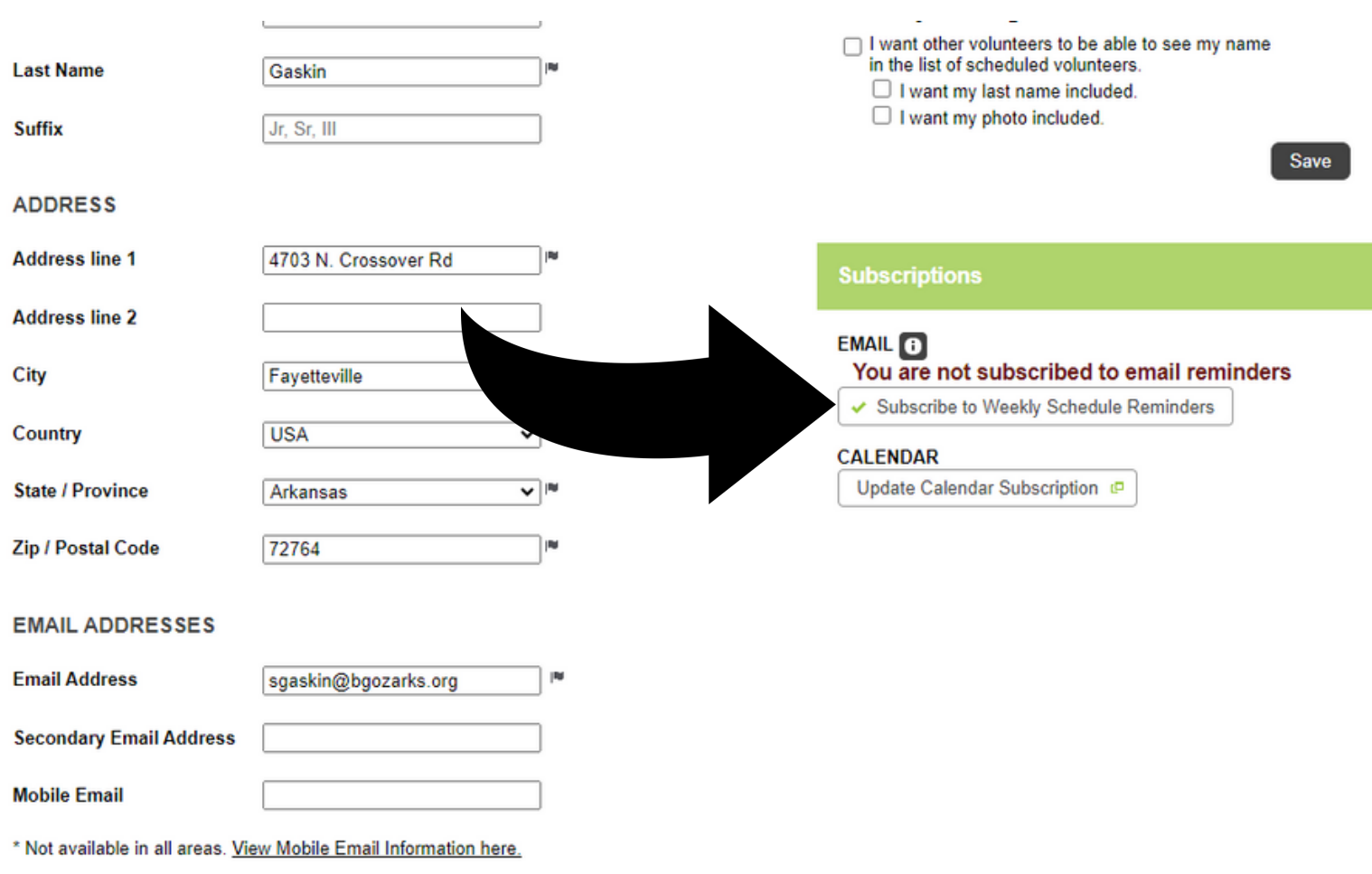

<span id="page-6-0"></span>How to View Volunteer Opportunities:

2 Ways to View:

Click on "Opportunities tab" and choose one of the following from the drop down menu:

- Opportunity Calendar
- Opportunity List

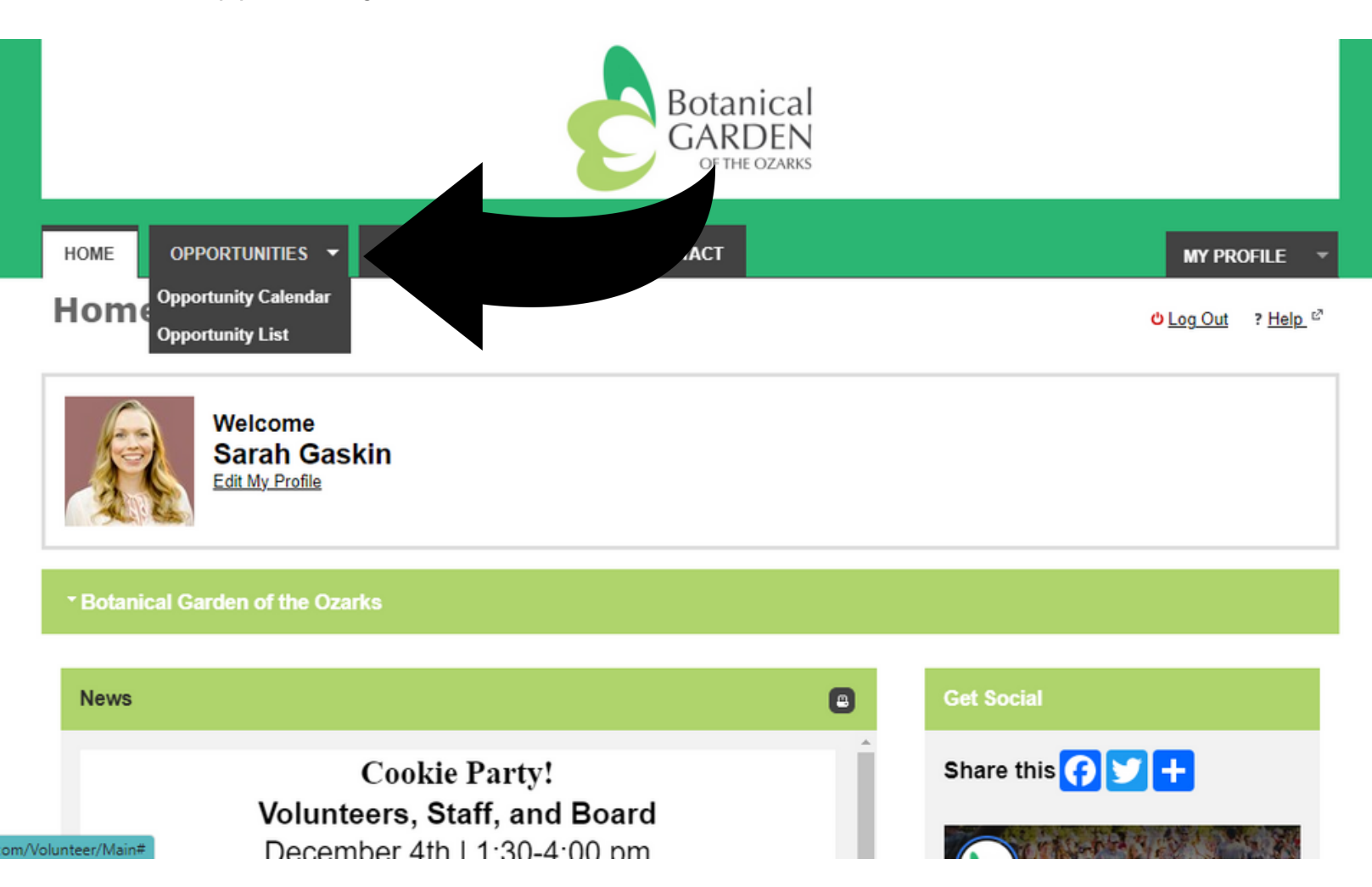

# **Opportunity Calendar**

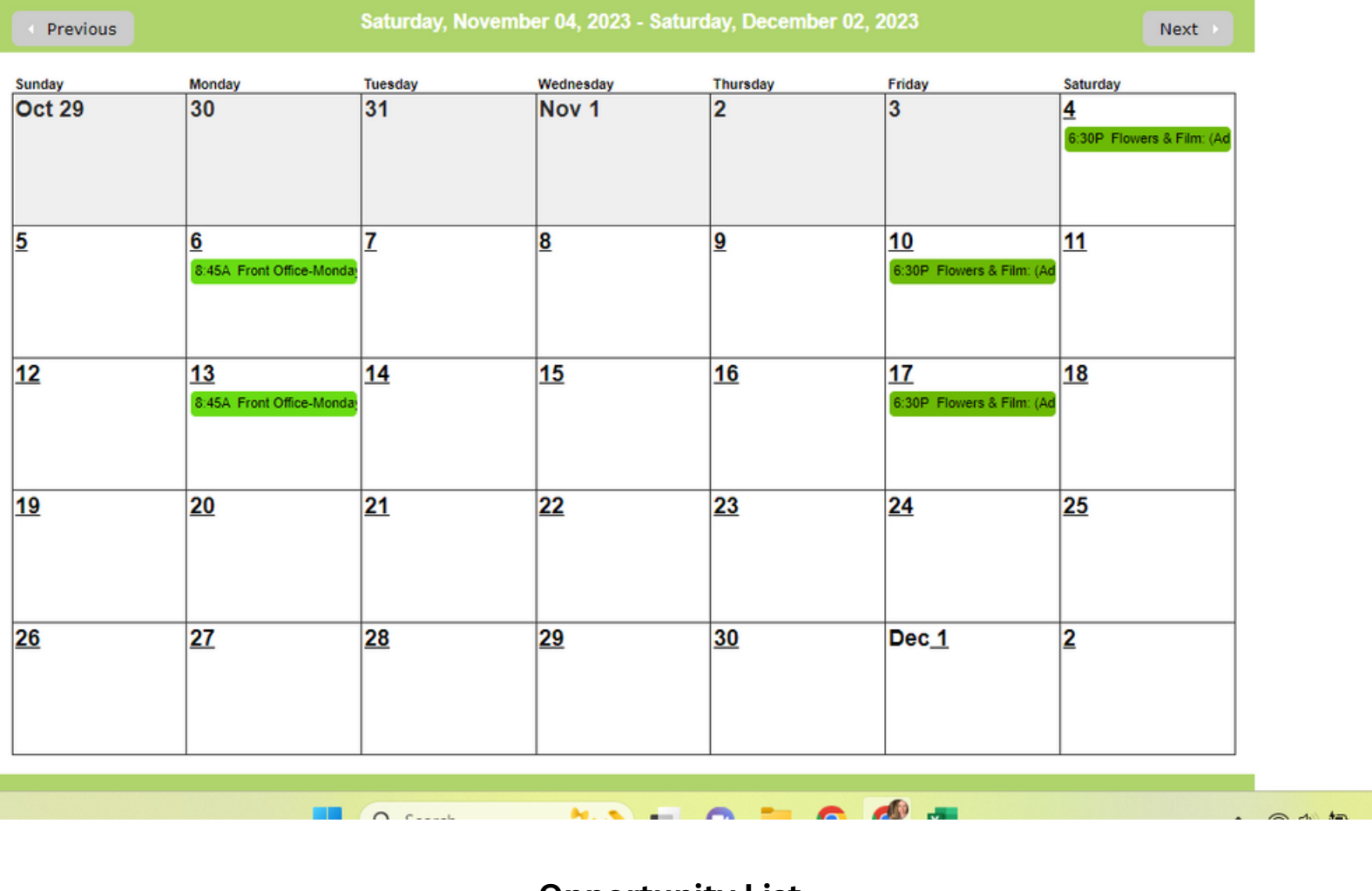

### **Opportunity List**

Make these my default filters  $\blacktriangleright$  Filter Activities

#### **Large Event Hospitality**

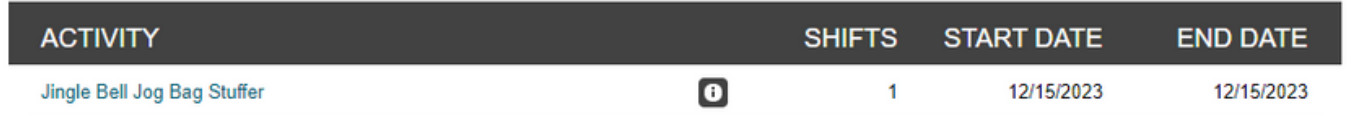

#### **Little Sprouts/Garden Buds**

| <b>ACTIVITY</b>              | <b>SHIFTS</b> | <b>START DATE</b> | <b>END DATE</b> |
|------------------------------|---------------|-------------------|-----------------|
| <b>Little Sprouts Helper</b> |               | 11/22/2023        | 11/22/2023      |

**Small Event Hospitality** 

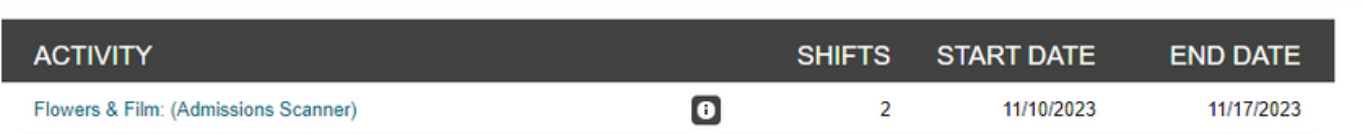

<span id="page-8-0"></span>How to Sign Up for a Volunteer Opportunity:

2 Ways:

1. From "Opportunities List":

- Click on the volunteer activity you want to sign up for.
- Click the "Sign Up" button (bottom right of page).

OR

- 2. From "Opportunities Calendar":
- Click on the Event. An information box will pop up.
- In the information box, click on the "Sign Up" button.

# Large Event Hospitality - Jingle Bell Jog - Stuff **Swag Bags**

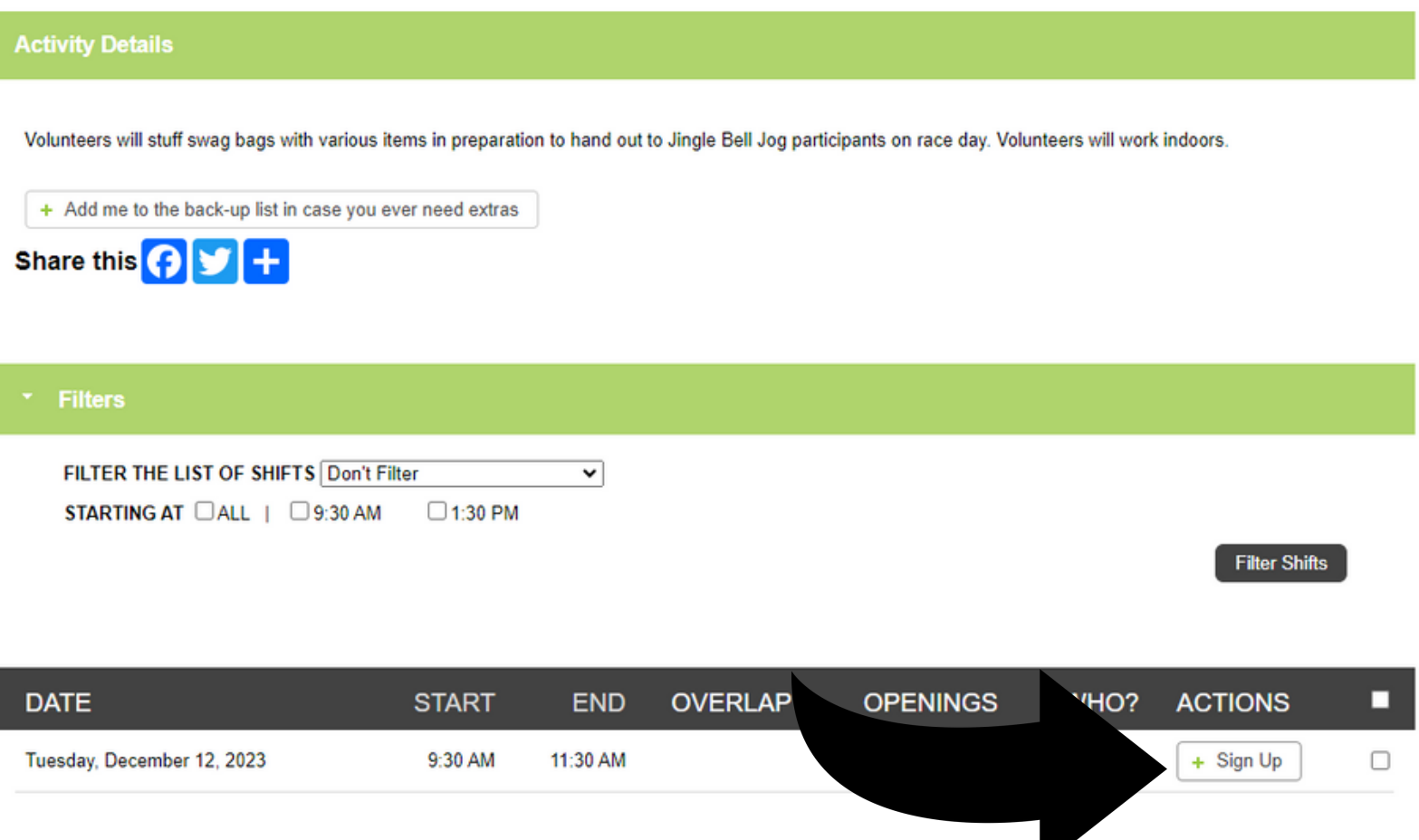

+ Back to Activity List **b** Log Out

Help<sup>e</sup>

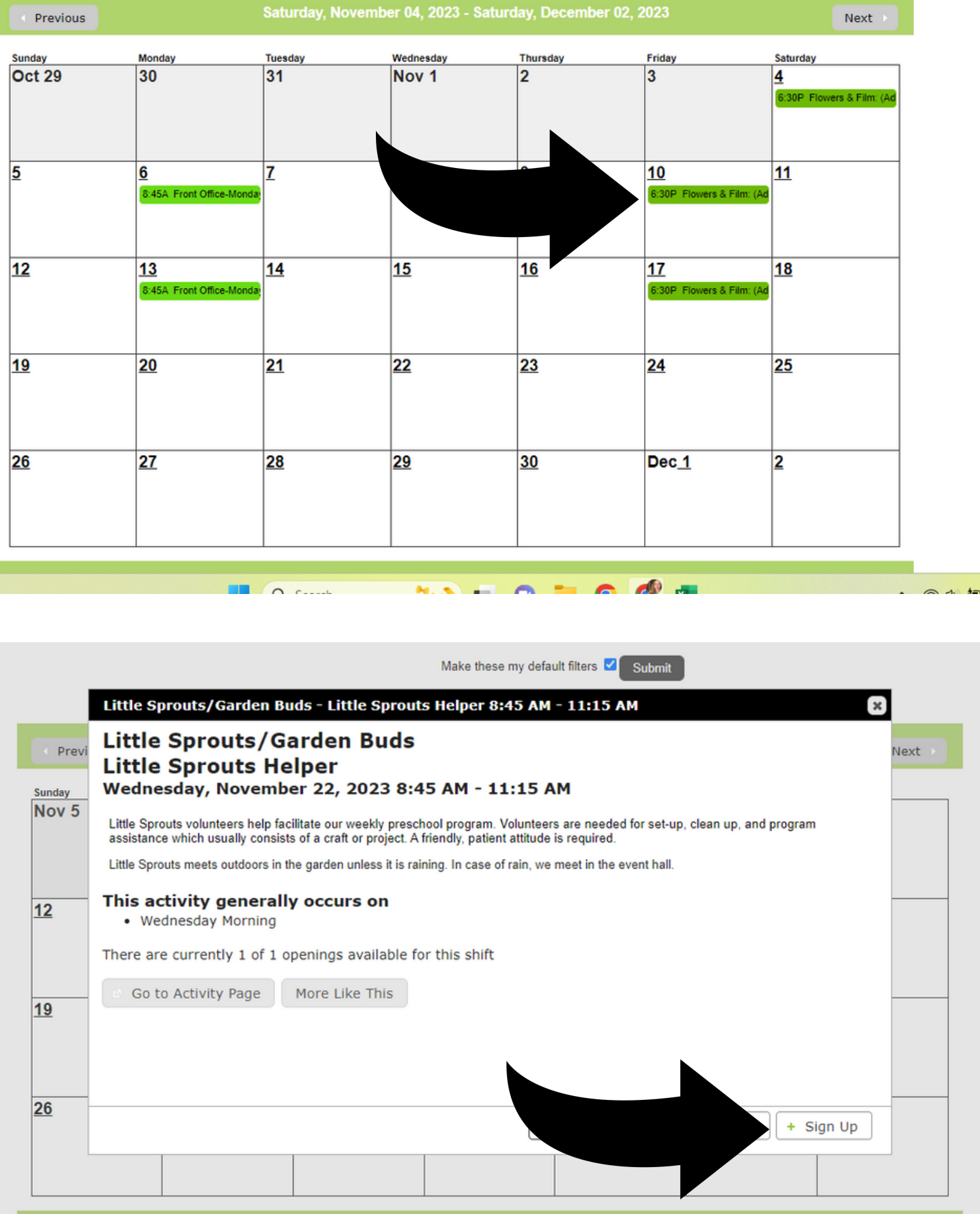

Saturday, November 04, 2023 - Saturday, December 02, 2023

<span id="page-10-0"></span>How to View Your Schedule: (Volunteer Activities that you have signed up for)

## 2 Ways:

- 1. Click on the Schedule tab. All of the volunteer activities you have signed up for will appear in a list.
- 2. Click on "Upcoming Shifts" on the Home Screen. All of the volunteer activities you have signed up for will appear in a list.

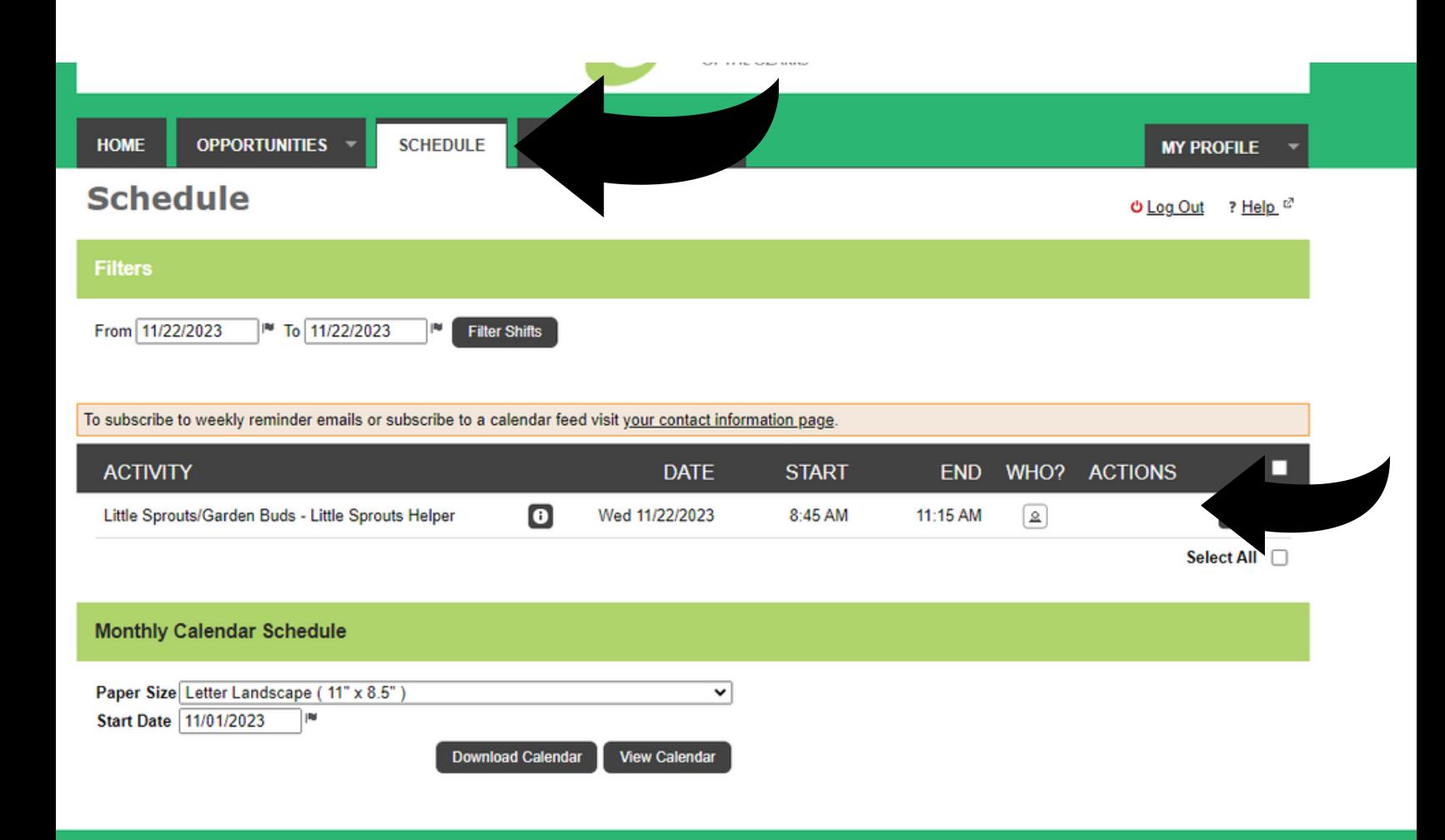

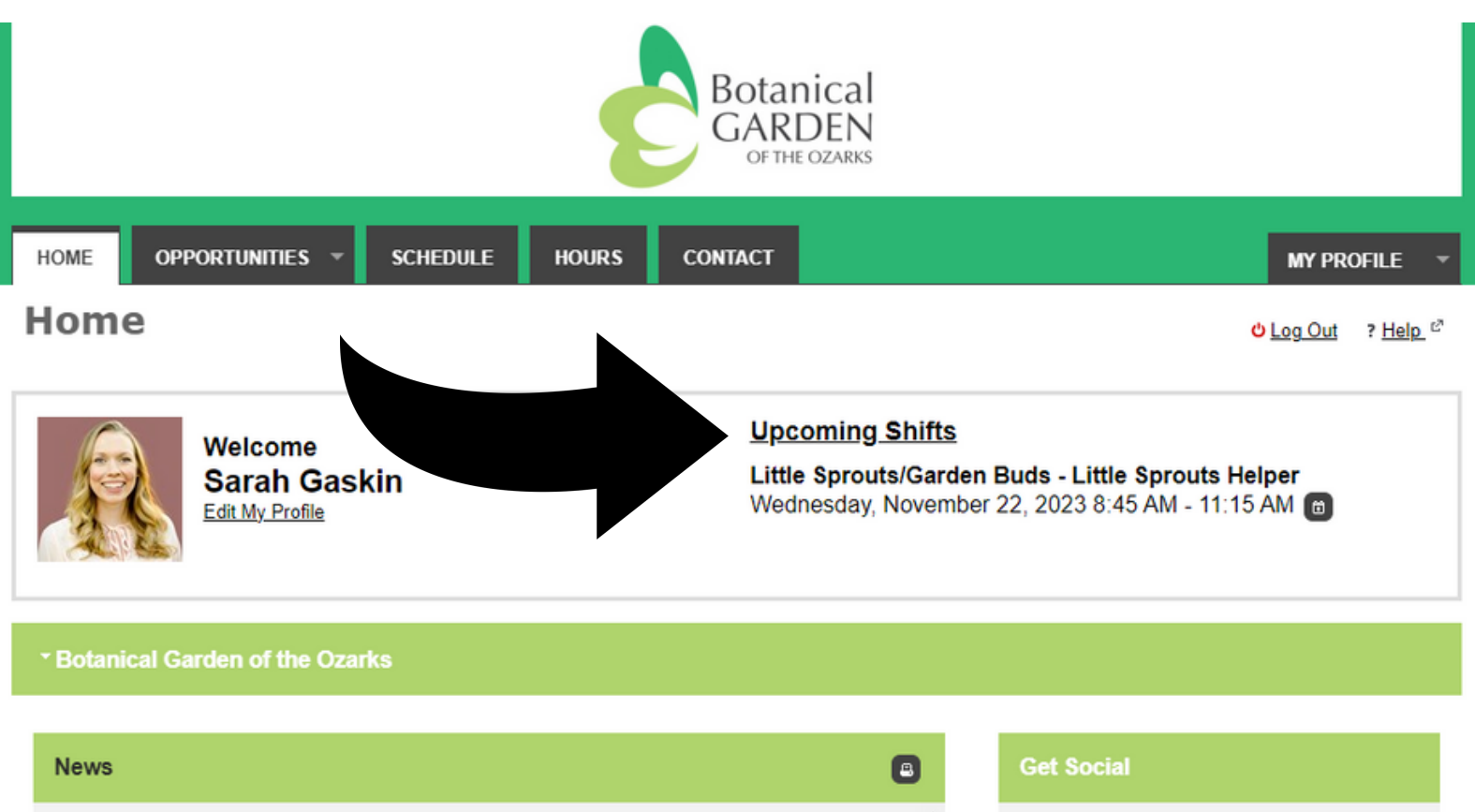

**Cookie Party!** Volunteers, Staff, and Board December  $4th$  |  $4.20$   $4.00$  nm

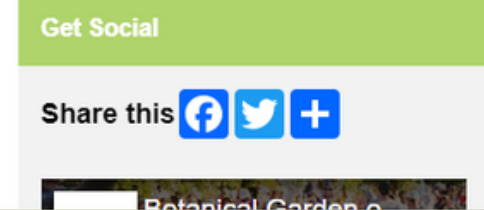

<span id="page-12-0"></span>How to Log Hours:

# 2 Ways:

1. Timeclock on My Impact app (during your volunteer shift):

- Open the My Impact app on your phone.
- Log in to your profile.
- On the home screen you will see a "Start Clock" button.
- *Beginning of Shift*: Click "Start Clock" >> Select the activity you signed up for >> Click "Start Clock"
- *End of Shift*: Click "Stop Clock" (two times)

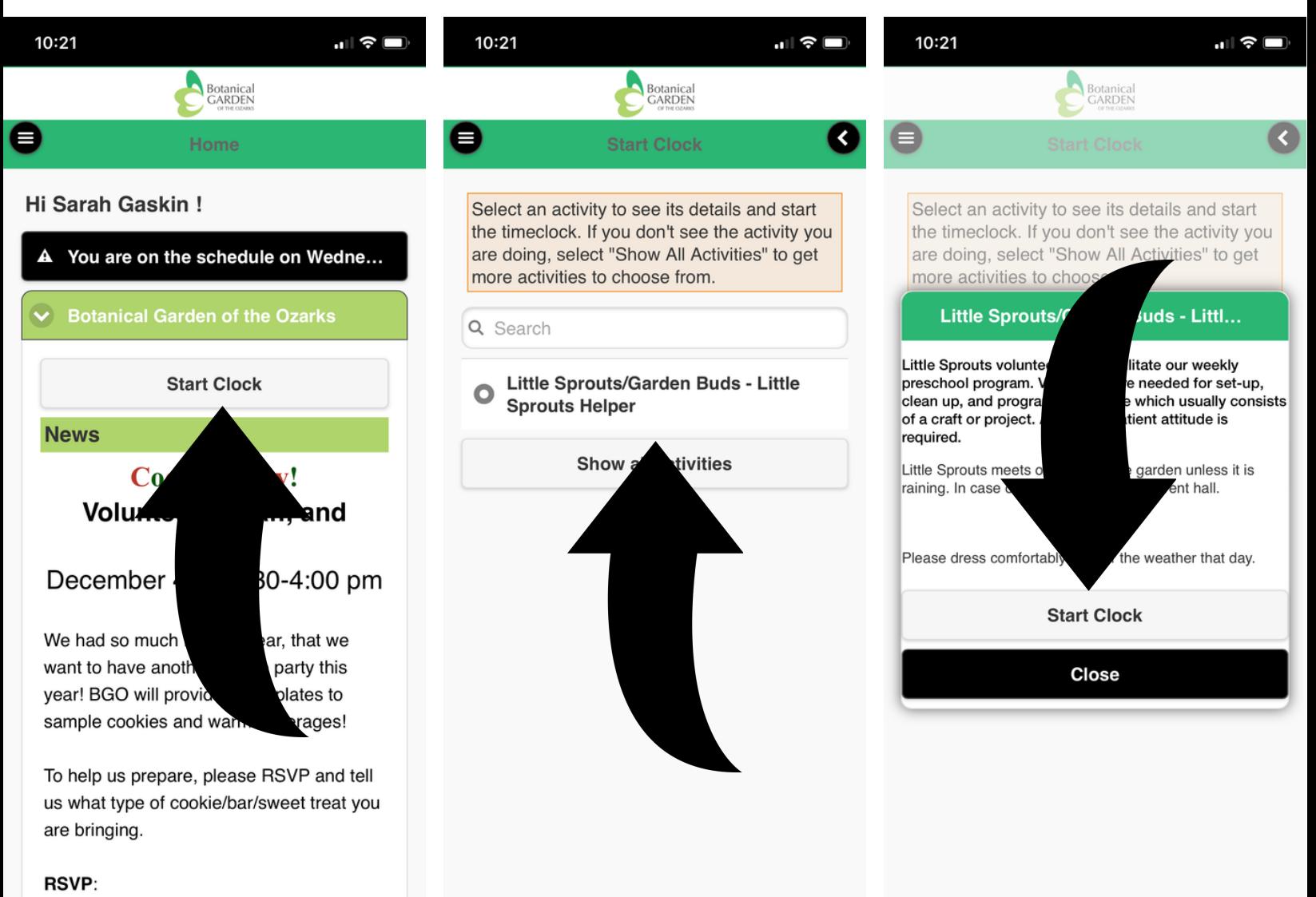

2. On your Computer or My Impact app (after your volunteer shift is completed):

- My Impact profile Click on the "Hours" Tab.
- Select the Activity you are logging hours for from the drop down menu.
- Add the date you volunteered.
- Add the number of hours you volunteered.
- Click the "Save" button.

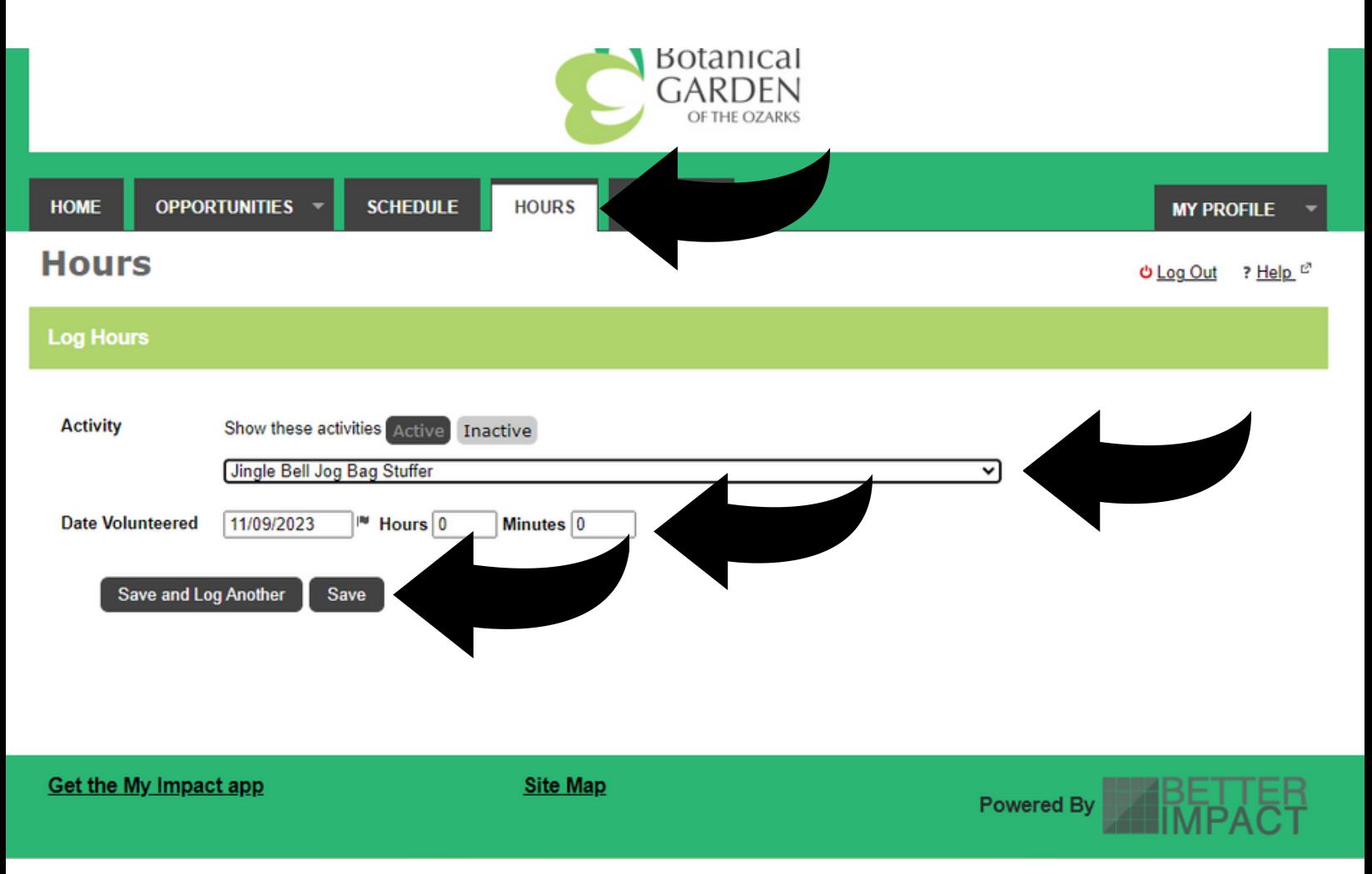

## <span id="page-14-0"></span>How to Email BGO Staff Members:

- 1.Click on Contact tab
- 2.Select Staff Member to Email
- 3. Compose Email
- 4.Click "Send Email"

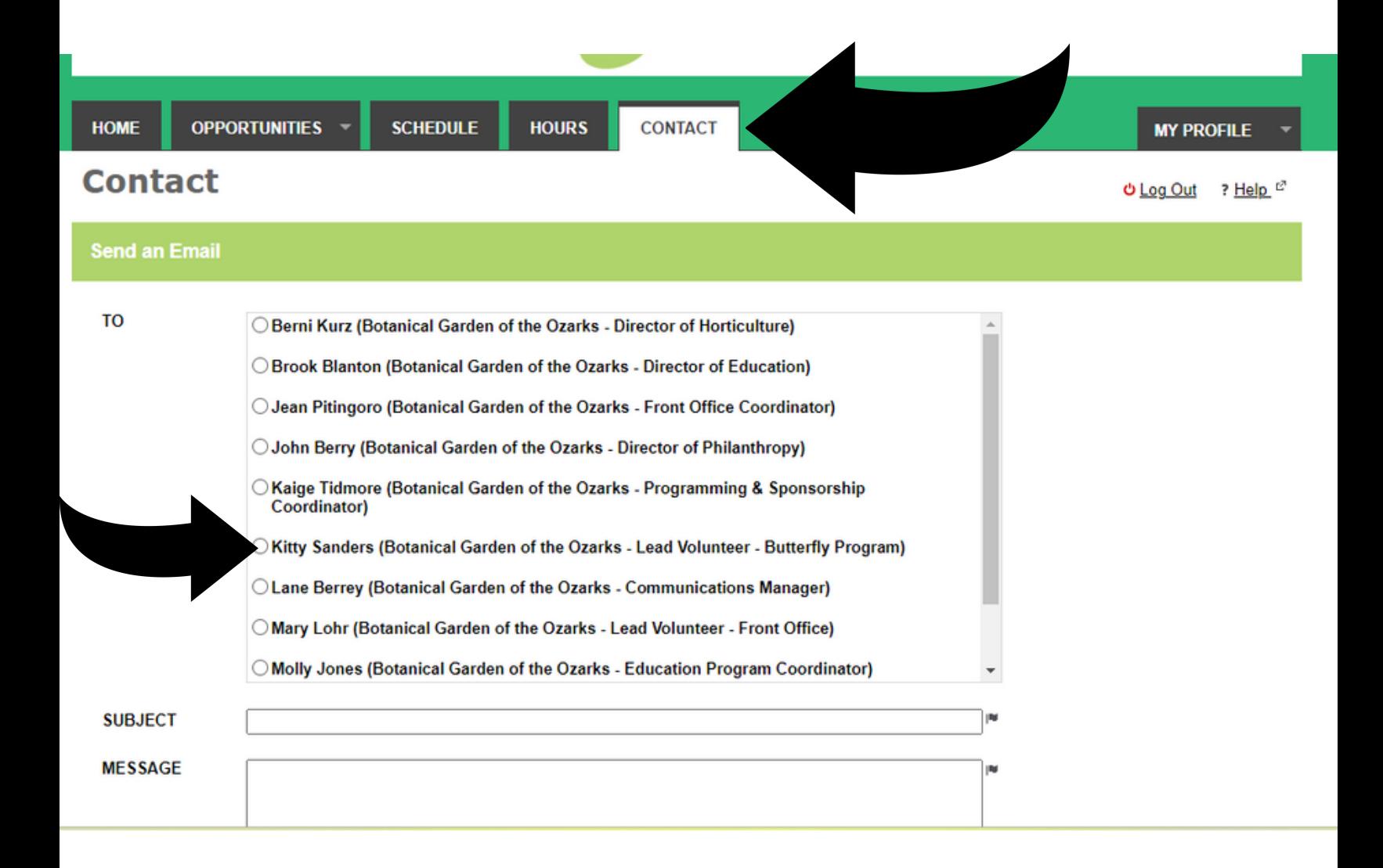

<span id="page-15-0"></span>How to Download the My Impact App on Your Smartphone:

Iphone:

- 1. Go to the "App Store" on your phone.
- 2.Search for "My Impact".
- 3.Click the "Get" button.

Android:

- 1.Go to the "Play Store" on your phone.
- 2.Search for "My Impact"
- 3.Click the "Install" button.

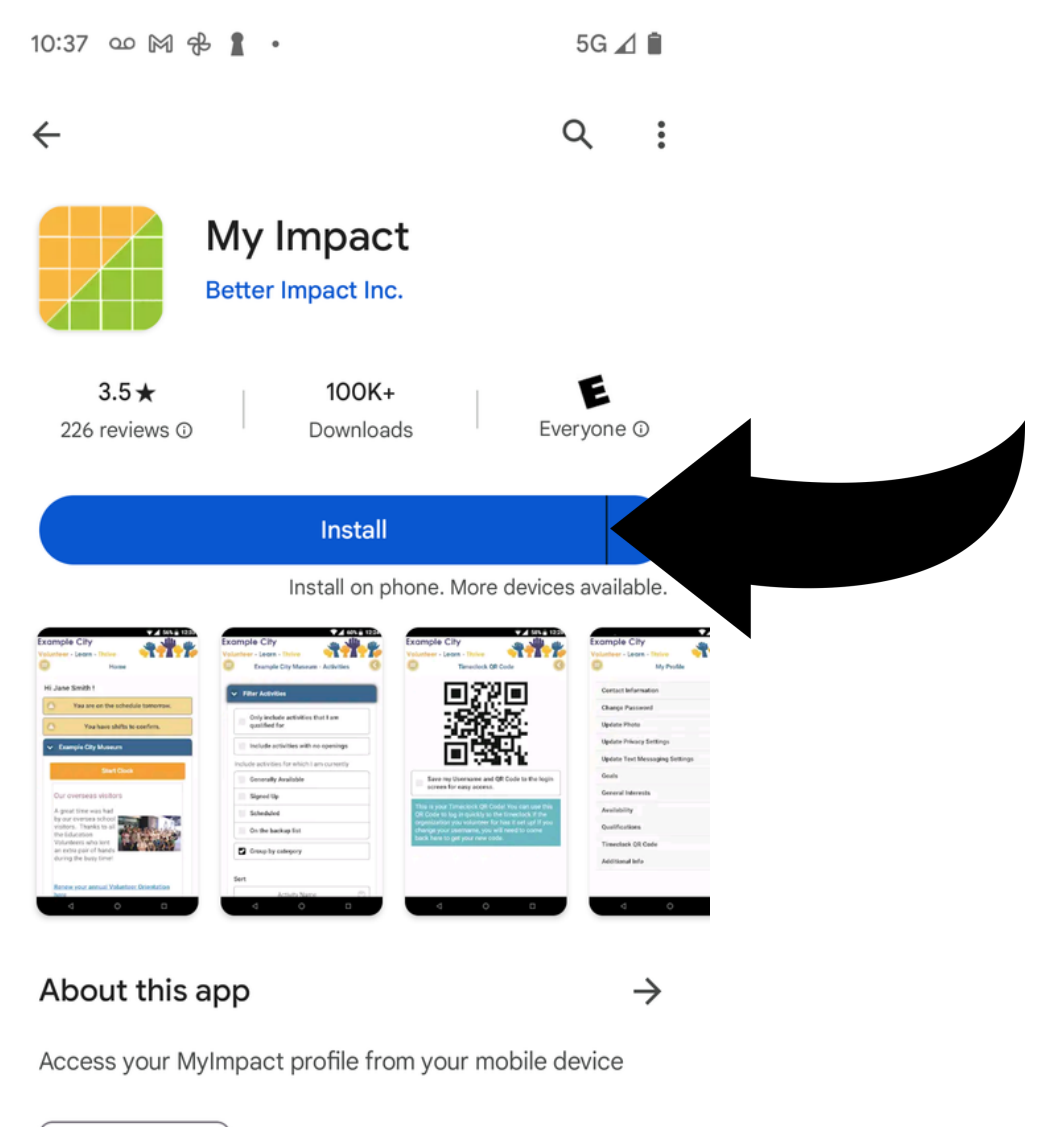

Productivity

Data safety